1. Acesse o sistema [SIGAA.](https://sigaa.uespi.br/sigaa/verTelaLogin.do)

2. Selecione o módulo "**Portal do Discente** ".

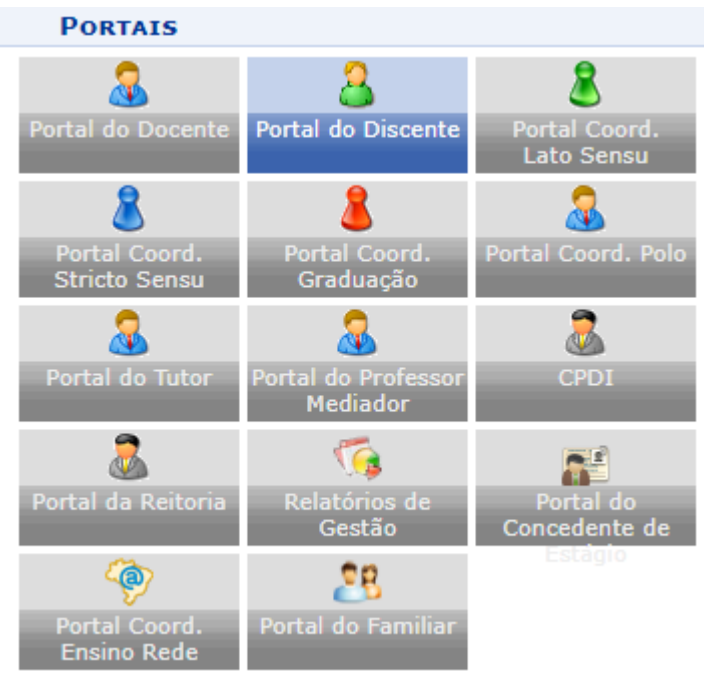

3. No menu na lateral direita, selecione a opção "**Google For Education**".

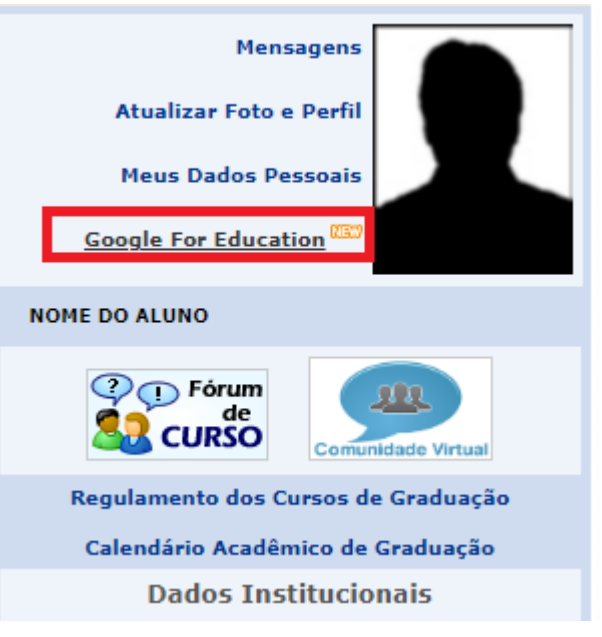

4. Inicialmente será exibido um formulário para que você crie seu email institucional.

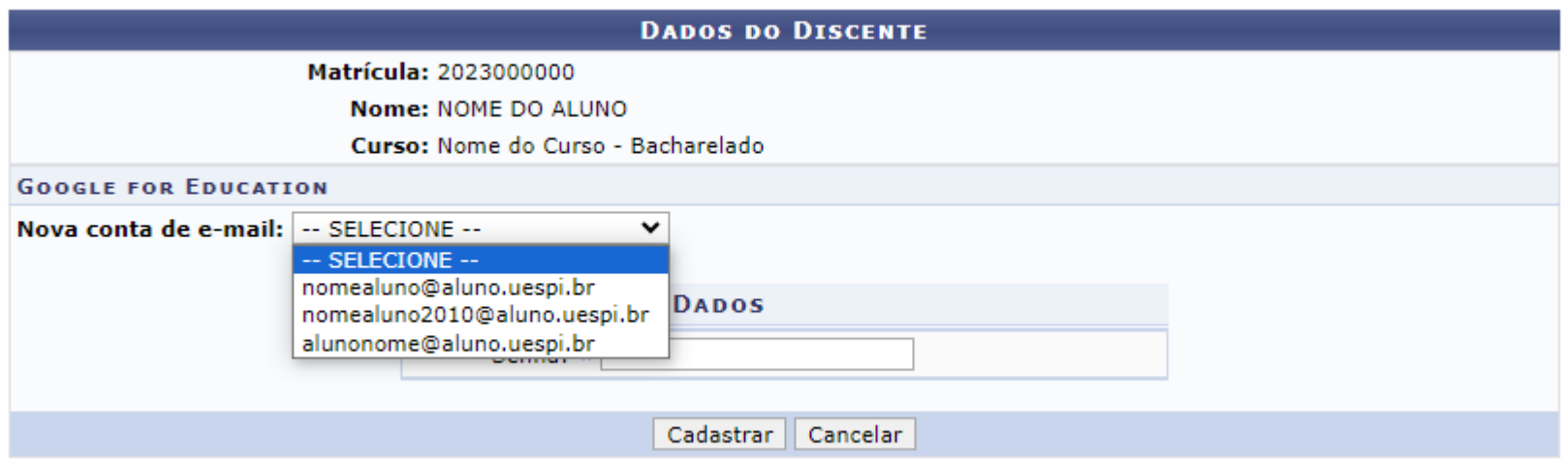

- 5. Selecione uma das opções sugeridas para ser seu email institucional, e confirme com sua senha.
- 6. Seu email será criado. Você receberá em seu email pessoal a senha do email institucional.

7. Se você retornar a página "**Google For Education**", você verá seu endereço de email pessoal, institucional, e um formulário.

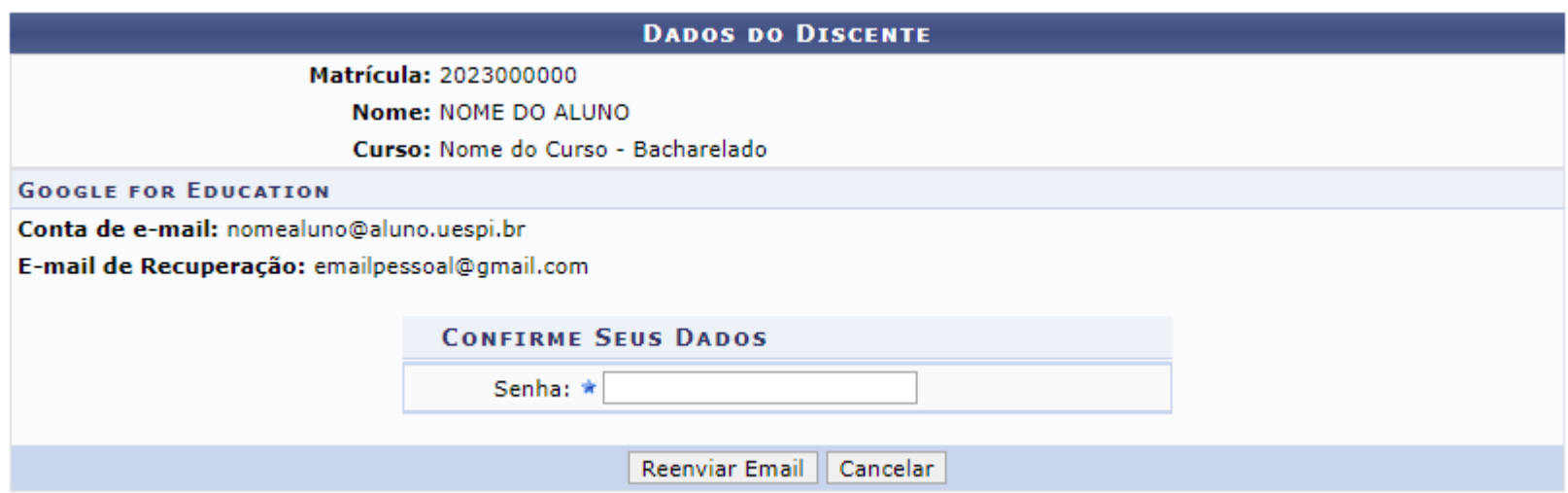

8. No formulário você poderá **resetar a senha** do seu e-mail institucional. Para isso basta digitar a senha do seu acesso SIGA, e você receberá em seu email pessoal a **nova senha** de seu e-mail institucional.